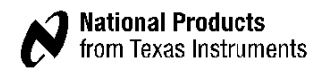

# WaveVision 5 Software Driver Installation Guide

#### **CONTENTS**

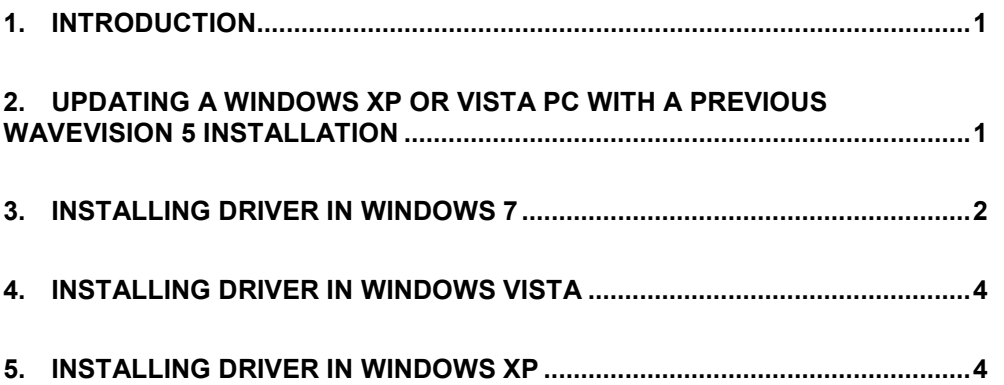

#### 1. Introduction

The WaveVision 5 Software relies on a USB hardware driver to communicate with the WaveVision 5 Data Capture Board via the USB connection. Earlier versions of the Software (versions 5.0.6.344 and before) use a Cypress Semiconductor –based driver that is not compatible with Windows 7. To ensure compatibility with Windows 7, newer versions of the WaveVision 5 Software now communicate with hardware using the Microsoft WinUSB driver. All computers that are used with the newer versions of the WaveVision 5 Software must have their hardware driver updated. The following sections will assist with the driver update or installation.

#### 2. Updating a Windows XP or Vista PC with a Previous WaveVision 5 Installation

WaveVision 5 Software versions 5.0.6.344 and prior use a USB software driver that is incompatible with newer versions of the software. PCs running Windows XP or Vista with older WaveVision 5 installations (versions 5.0.6.344 and prior) must have the driver uninstalled before the new driver can be installed. Please follow these steps to uninstall the old driver. Once the old driver is uninstalled, the new driver can be installed.

Note: Once the old driver is uninstalled, installations of WaveVision 5 versions 5.0.6.344 and prior will no longer properly identify hardware.

Note: These steps are specific to the Windows XP operating system but are similar in Windows Vista.

- 1. Apply power to the WaveVision 5 Data Capture board and connect the board to the PC using the supplied USB cable.
- 2. Open the Device Manager by right-clicking 'My Computer' and selecting 'Properties'. From the Properties screen, select the Hardware tab and open the Device Manager.
- 3. Locate the National Semiconductor WaveVision 5 device in the USB controllers section of the Device Manager, right-click, and select 'Uninstall' as shown in Figure 1. Proceed with the uninstall process.

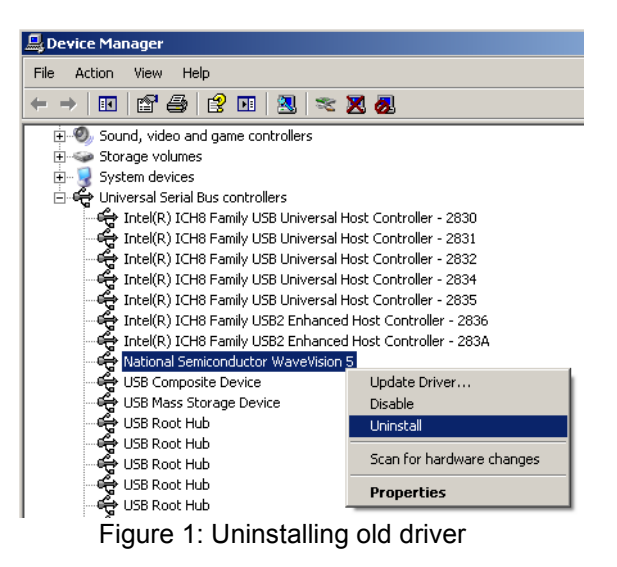

## 3. Installing Driver in Windows 7

- 1. Install the WaveVision 5 software and take note of the installation directory.
- 2. Apply power to the WaveVision 5 Data Capture board and connect the board to the PC running Windows 7 using the supplied USB cable. The PC may indicate that drivers are not properly installed as show in Figure 2.
- 3. Open the Device Manager by right-clicking 'Computer' and selecting 'Properties.' From the Properties screen, a link should be available to open the Device Manager.
- 4. Locate the Unknown Device in the USB controllers section of the Device Manager, right-click, and select 'Update software driver…' as shown in Figure 3.

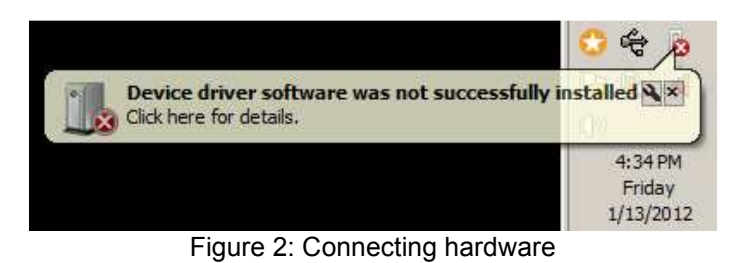

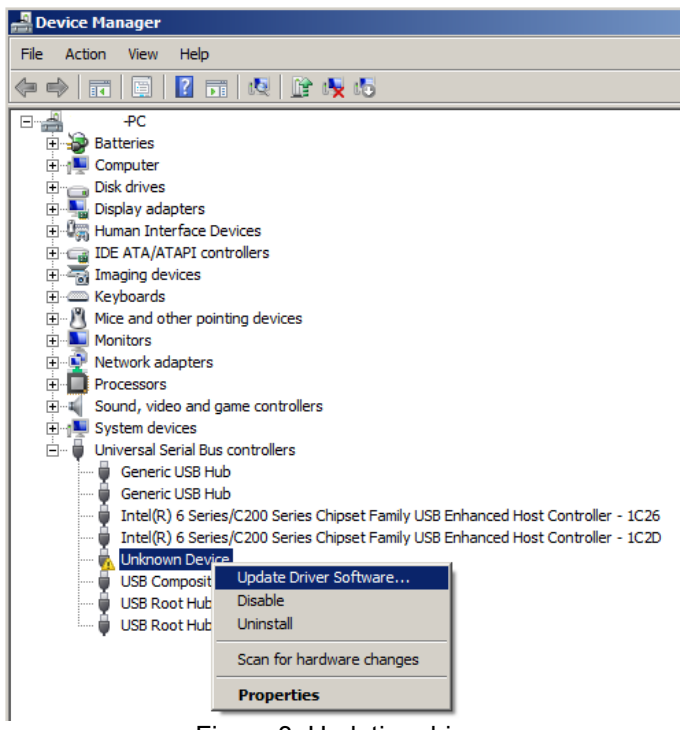

Figure 3: Updating driver

- 5. Choose 'Browse my computer for driver software' as shown in Figure 4.
- 6. Browse the file system to find and select the \driver folder in the installation directory of the WaveVision 5 software. Figure 5 shows an example location of the \driver directory.

7. If Windows raises a security flag similar to that in Figure 6, select 'Install this driver software anyway'.

8. After installation is confirmed, verify that the driver is correctly installed using the Device Manager. The device should be register under the NSC\_USB\_WV5 class as indicated in Figure 7.

Browse my computer for driver software  $\rightarrow$ Locate and install driver software manually. Figure 4: Browse for driver

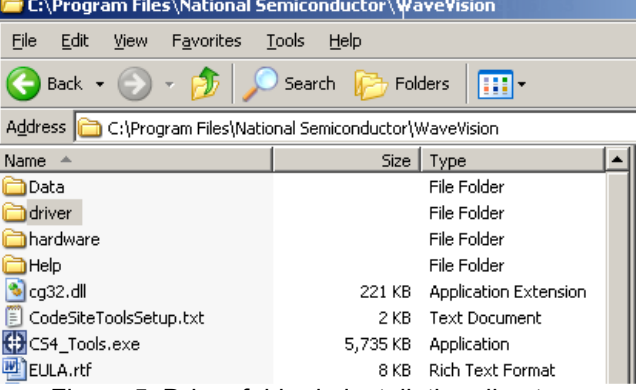

Figure 5: Driver folder in installation directory

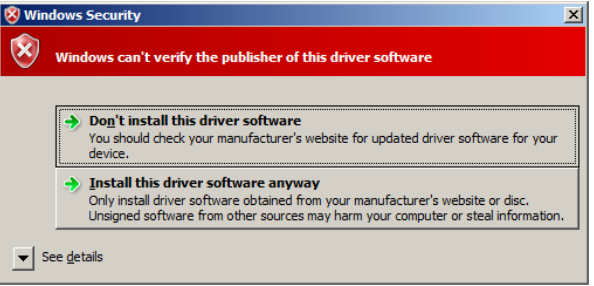

Figure 6: Accept security warning

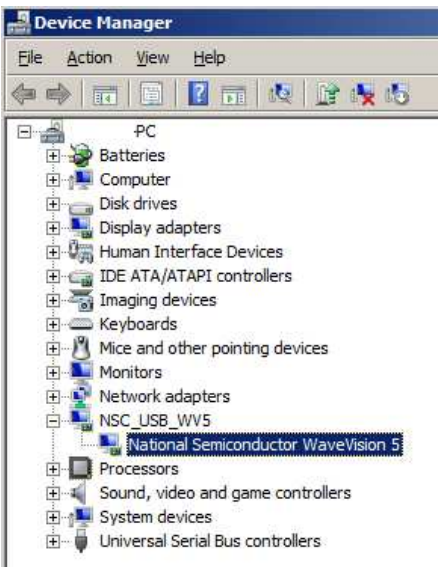

Figure 7: Verify driver installation

### 4. Installing Driver in Windows Vista

Please follow the instructions in the 'Updating Drivers in Windows 7' section.

### 5. Installing Driver in Windows XP

- 1. Install the WaveVision 5 software and take note of the installation directory.
- 2. Apply power to the WaveVision 5 Data Capture board and connect the board to the PC running Windows XP using the supplied USB cable. The PC may indicate that device is not recognized.
- 3. After the Data Capture board is connected, the computer should recognize that a USB device has been connected and automatically start the Found New Hardware Wizard. If the wizard does not automatically start, then open the Device Manager by right-clicking 'My Computer' and selecting 'Properties.' From the Properties screen, select the Hardware tab and open the Device Manager as shown in Figure 8. Locate the Unknown Device in the Device Manager, right-click, and select 'Update driver…' as shown in Figure 9 to start the Hardware Update Wizard.
- 4. If prompted to select if Windows can connect to Windows Update to search for software, select 'Not at this time'.
- 5. From the Found New Hardware Wizard or Hardware Update Wizard, select to 'Install from a list of specific location' as shown in Figure 10.
- 6. In the search and installation options, select 'Don't search, I will choose the driver to install' as shown in Figure 11.

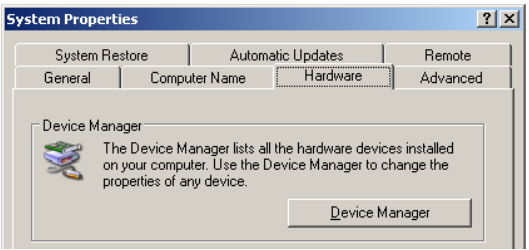

Figure 8: Accessing the Device Manager

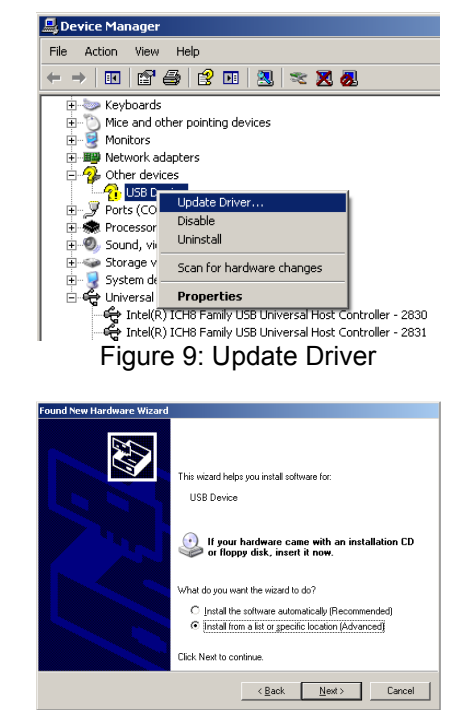

Figure 10: Install driver from specific location

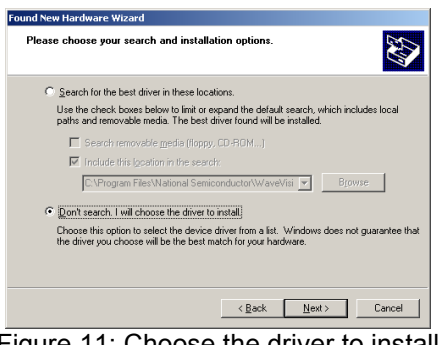

Figure 11: Choose the driver to install

7. When prompted to select the device driver to install, press the 'Have Disk' button

NOTE: If 'Have Disk' is not selected or the driver is installed by another method, then the WinUSB Co-installer must be specified at a point in the driver installation. The co-installer is located in a subfolder of the \driver folder, depending on the PC specific hardware.

8. Browse to the \driver folder in the WaveVision 5 installation directory and select the .inf file in the \driver folder as shown in Figure 13. Continue with the installation of this driver.

9. After installation is confirmed, verify that the driver is correctly installed using the Device Manager. The device should be register under the NSC\_USB\_WV5 class as indicated in Figure 14.

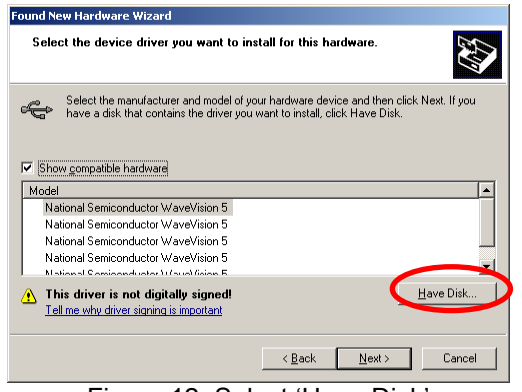

Figure 12: Select 'Have Disk'

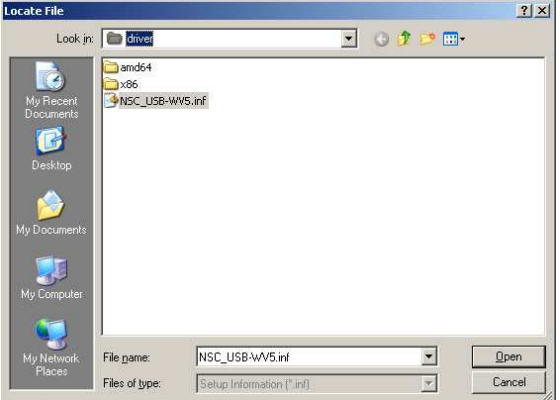

Figure 13: Select .inf file in \driver folder

| Help<br>File<br>Action<br>View<br>0 6 5 6 0 7 3 <del>3</del><br>⋻┈−■<br><b>JOSH</b><br>⊞… <mark>L.</mark> Computer<br>□ <● Disk drives<br>⊡ 2<br>Display adapters<br>由 2 DVD/CD-ROM drives<br>由 冒 Floppy disk controllers<br>田…鳳 Floppy disk drives<br>国···俄國 Human Interface Devices<br>⊡ IDE ATA/ATAPI controllers<br>田…… Keyboards<br>Ė⊡<br>Mice and other pointing devices<br>F E<br>Monitors |
|----------------------------------------------------------------------------------------------------|
|                                                                                                    |
|                                                                                                    |
|                                                                                                    |
|                                                                                                    |
|                                                                                                    |
|                                                                                                    |
|                                                                                                    |
|                                                                                                    |
|                                                                                                    |
|                                                                                                    |
|                                                                                                    |
|                                                                                                    |
|                                                                                                    |
|                                                                                                    |
| 田 <del>国盟</del> Network adapters                                                                                                    |
| 白 2 NSC USB WV5                                                                                                    |
| Mational Semiconductor WaveVision 5                                                                                                    |
| Ports (COM & LPT)<br>⊞…⊁                                                                                                    |
| ஈ<br>Processors                                                                                                    |

Figure 14: Verifying driver installation

.

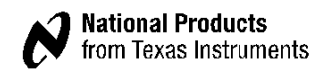

NOTES

Following are URLs where you can obtain information on other Texas Instruments products and application solutions:

Low Power www.ti.com/lpw Video & Imaging<br>
Wireless Wireless

## **Products Applications**<br>Amplifiers amplifier.ti.com Audio Amplifiers amplifier.ti.com Audio Audio www.ti.com/audio<br>
Data Converters dataconverter.ti.com Automotive www.ti.com/autom Logic Logic logic.ti.com Military Military www.ti.com/military<br>
Power Mgmt power.ti.com Dptical Networking www.ti.com/opticaln Microcontrollers microcontroller.ti.com Security<br>RFID www.ti-rfid.com Telephony RFID www.ti-rfid.com Telephony www.ti.com/telephony<br>
Low Power www.ti.com/lpw Video & Imaging www.ti.com/video

Data Converters dataconverter.ti.com Automotive www.ti.com/automotive DSP www.ti.com/broadband www.ti.com/broadband DSP dsp.ti.com Broadband Www.ti.com/broadband<br>
Interface interface.ti.com Digital Control Www.ti.com/digitalcontrol www.ti.com/digitalcontrol Power Mgmt power.ti.com Optical Networking www.ti.com/opticalnetwork<br>Microcontrollers microcontroller.ti.com Security www.ti.com/security www.ti.com/wireless

> Mailing Address: Texas Instruments, Post Office Box 655303, Dallas, Texas 75265 Copyright © 2007, Texas Instruments Incorporated

**National Products**<br>from Texas Instruments

SNAU006

#### **IMPORTANT NOTICE**

Texas Instruments Incorporated and its subsidiaries (TI) reserve the right to make corrections, modifications, enhancements, improvements, and other changes to its products and services at any time and to discontinue any product or service without notice. Customers should obtain the latest relevant information before placing orders and should verify that such information is current and complete. All products are sold subject to TI's terms and conditions of sale supplied at the time of order acknowledgment.

TI warrants performance of its hardware products to the specifications applicable at the time of sale in accordance with TI's standard warranty. Testing and other quality control techniques are used to the extent TI deems necessary to support this warranty. Except where mandated by government requirements, testing of all parameters of each product is not necessarily performed.

TI assumes no liability for applications assistance or customer product design. Customers are responsible for their products and applications using TI components. To minimize the risks associated with customer products and applications, customers should provide adequate design and operating safeguards.

TI does not warrant or represent that any license, either express or implied, is granted under any TI patent right, copyright, mask work right, or other TI intellectual property right relating to any combination, machine, or process in which TI products or services are used. Information published by TI regarding third-party products or services does not constitute a license from TI to use such products or services or a warranty or endorsement thereof. Use of such information may require a license from a third party under the patents or other intellectual property of the third party, or a license from TI under the patents or other intellectual property of TI.

Reproduction of TI information in TI data books or data sheets is permissible only if reproduction is without alteration and is accompanied by all associated warranties, conditions, limitations, and notices. Reproduction of this information with alteration is an unfair and deceptive business practice. TI is not responsible or liable for such altered documentation. Information of third parties may be subject to additional restrictions.

Resale of TI products or services with statements different from or beyond the parameters stated by TI for that product or service voids all express and any implied warranties for the associated TI product or service and is an unfair and deceptive business practice. TI is not responsible or liable for any such statements.

TI products are not authorized for use in safety-critical applications (such as life support) where a failure of the TI product would reasonably be expected to cause severe personal injury or death, unless officers of the parties have executed an agreement specifically governing such use. Buyers represent that they have all necessary expertise in the safety and regulatory ramifications of their applications, and acknowledge and agree that they are solely responsible for all legal, regulatory and safety-related requirements concerning their products and any use of TI products in such safety-critical applications, notwithstanding any applications-related information or support that may be provided by TI. Further, Buyers must fully indemnify TI and its representatives against any damages arising out of the use of TI products in such safety-critical applications.

TI products are neither designed nor intended for use in military/aerospace applications or environments unless the TI products are specifically designated by TI as military-grade or "enhanced plastic." Only products designated by TI as military-grade meet military specifications. Buyers acknowledge and agree that any such use of TI products which TI has not designated as military-grade is solely at the Buyer's risk, and that they are solely responsible for compliance with all legal and regulatory requirements in connection with such use.

TI products are neither designed nor intended for use in automotive applications or environments unless the specific TI products are designated by TI as compliant with ISO/TS 16949 requirements. Buyers acknowledge and agree that, if they use any non-designated products in automotive applications, TI will not be responsible for any failure to meet such requirements.

Following are URLs where you can obtain information on other Texas Instruments products and application solutions:

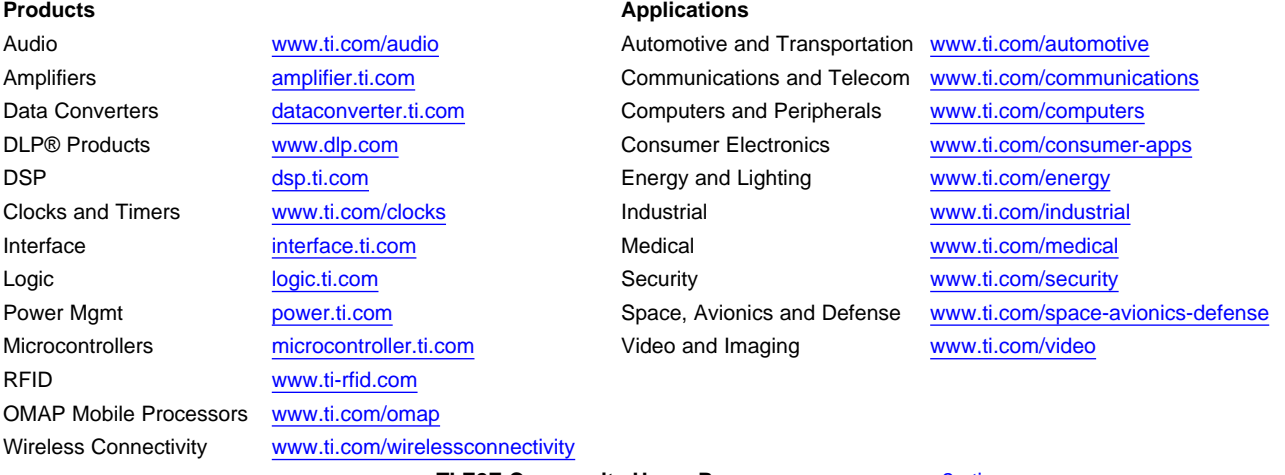

**TI E2E Community Home Page** [e2e.ti.com](http://e2e.ti.com)

Mailing Address: Texas Instruments, Post Office Box 655303, Dallas, Texas 75265 Copyright © 2012, Texas Instruments Incorporated